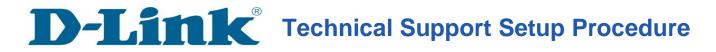

## Setup Wizard - Setting Up DCS-930L & DCS-932L WITH mydlink Account

**Step 1:** Run the CD Set-Up that came with the DCS-930L/DCS-932L. Click **Autorun** to run mydlink Set-Up Wizard. On the mydlink Set-Up Wizard screen, click **Start** button.

| DCS-932L Wireless N Day/Night Home Network Camera Welcome Welcome to the D-Link DCS-932L Camera Setup Wizard. This wizard will guide you through the setup of your D-Link Camera. |
|----------------------------------------------------------------------------------------------------|
| Select your Language:<br>English •<br>Start •                                                                                                    |
| bleshooting Support D-ViewCam Manual Quick Guide Acrobat Reader About Ex                                                                                                    |
| Copyright © D-Link Corporation Inc. All rights reserved.                                                                                                    |

Step 2: Select the radio button "No, my router does not have WPS Support". Click Next button.

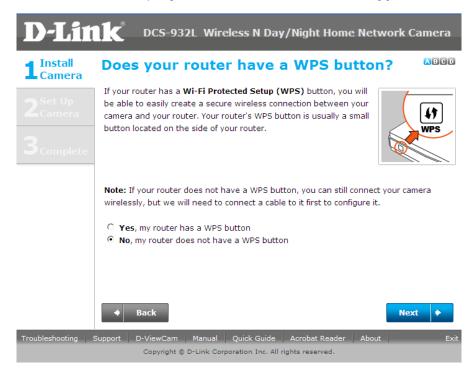

**Step 3:** Tighten the collar on the camera base after moving the camera to the position you want. Click **Next** button.

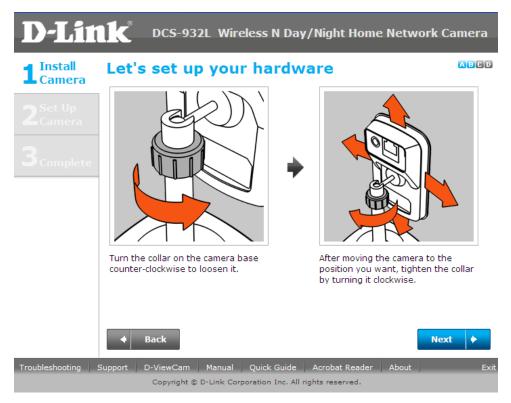

**Step 4:** Connect the included Ethernet cable to the port on the DCS-930L/DCS-932L camera. Connect the other end of the cable to an available LAN port on your router. Click **Next** button.

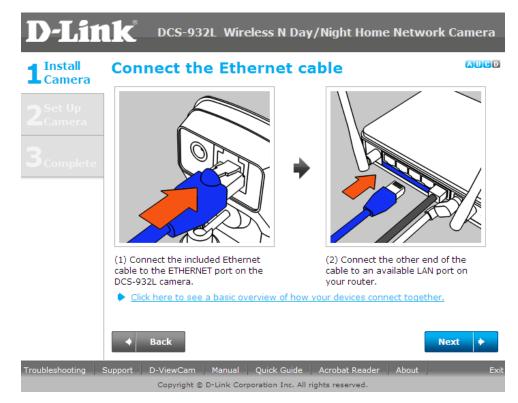

**Step 5:** Attach the power adapter to the power jack on the back of the DCS-930L/DCS-932L camera, and connect the power adapter to a power outlet. Ensure that the **Status** LED on the front of the camera is solid green after 30 seconds. Click **Next** button.

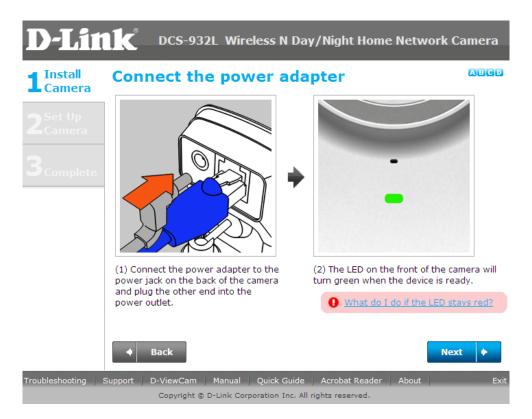

**Step 6:** A pop up message will appear. Please check if the LED on the front of the camera lit is solid green. Click **Yes** button if it is solid green.

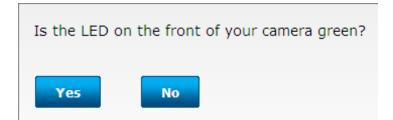

Step 7: Please wait while the Wizard is detecting the camera on your network.

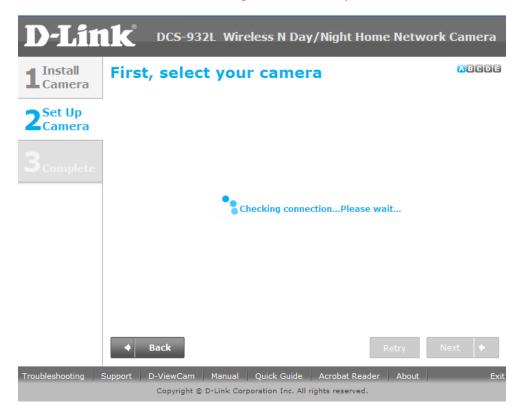

**Step 8:** You will now see the camera device information with its corresponding IP Settings and MAC Address. Click **Next** button.

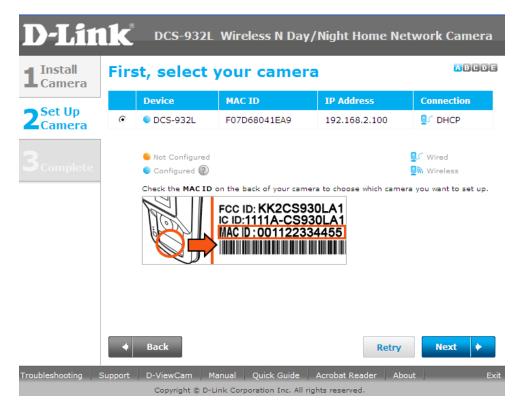

Step 9: Please enter a password to secure you camera. Click Next button when done.

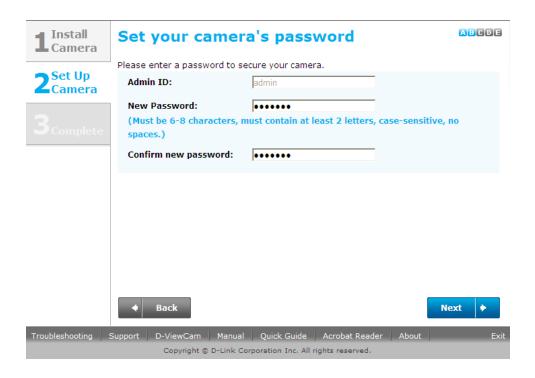

**Step 10:** If you want to setup your camera wirelessly make sure that your router supports wireless. If so, select the radio button "**I want to connect my camera wirelessly**". On the Available Wireless Network, select the name of your wireless network and click **Next** button.

If you want to connect your camera via a network cable, please select "Wired – I want to connect my camera through a cable (wired connection). Click Next button.

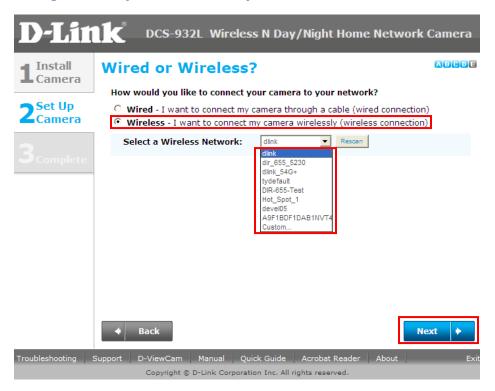

**Step 11:** For wireless setup, enter the wireless encryption used on your wireless network and click **Next** button.

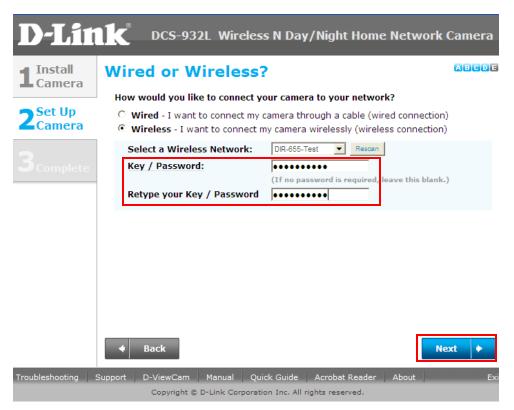

**Step 12:** Please unplug the Ethernet cable from the back of your camera, then click **Continue** button. Please wait while the camera is restarting.

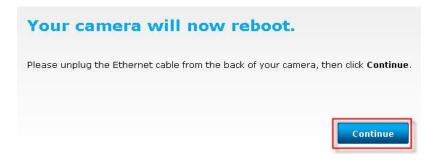

**Step 13:** Select the radio button "*Yes, I already have a mydlink account"* if your already registered before or select the radio button on *No, I need to sign up for a new account if you did not register in mydlink yet.* Click Next button.

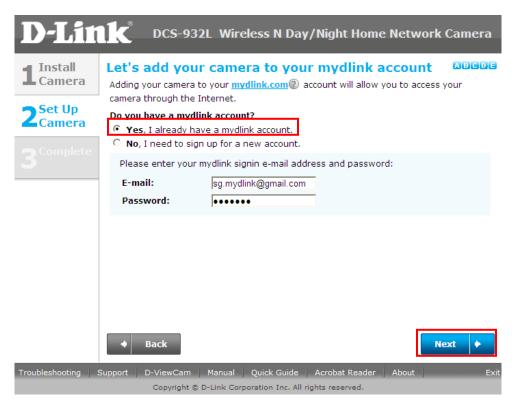

## Step 14: Set-up is Complete. Click Finish button.

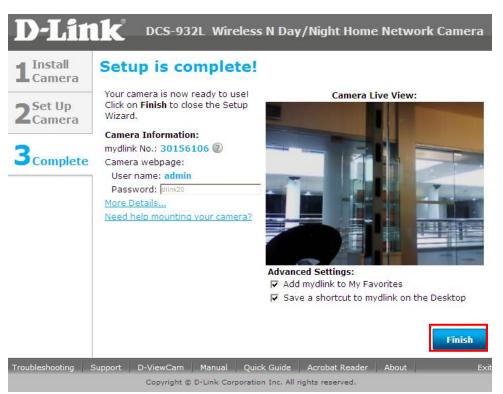

**Step 15:** You are now ready to access the camera using the mydlink account. Open your web browser and type <u>http://www.mydlink.com</u>" on the address bar. Press the enter key on your keyboard.

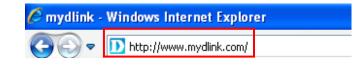

Step 16: Click on Sign In to mydlink.

## mydlink

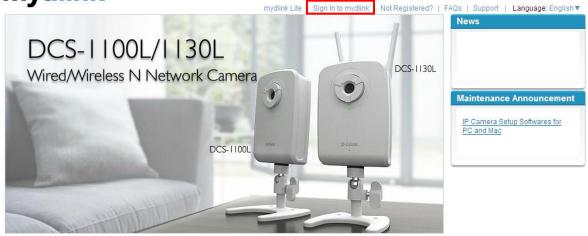

Global D-Link | About mydlink | Terms of Use | Privacy Policy | Contact Us Copyright©2008-2011 mydlink/D-Link Corporation Inc. All rights reserved.

**Step 17:** Enter the E-Mail Address and the Password used to register on mydlink and then click on the **Sign In** button.

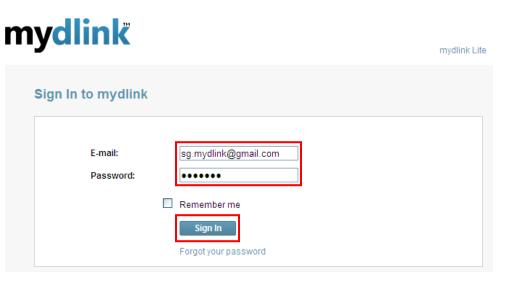

**Step 18:** The image of the camera will now show up on your mydlink account.

## mydlink

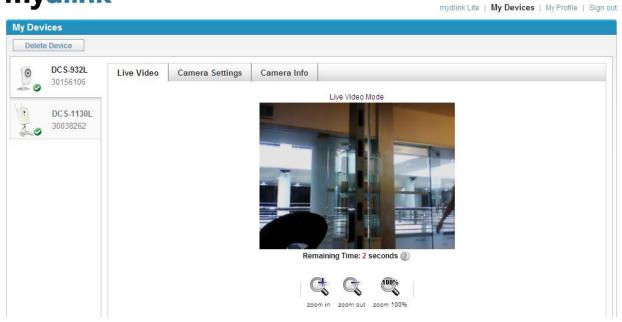

Note: You may repeat the same procedure to add more mydlink ip cameras to your mydlink account.